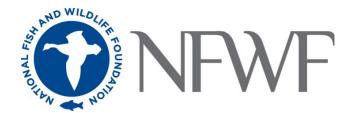

# National Coastal Resilience Fund 2024 Pre-Proposal Tip Sheet

# STARTING AN APPLICATION

When you are ready to begin the application process, go to <a href="mailto:easygrants.nfwf.org">easygrants.nfwf.org</a>.

- New users to the system will be prompted to register before starting their application.
- Existing users should log in using their e-mail address and password.
   If you have forgotten your password, please click the "Forgot your password?" link on the Easygrants login page and a reset link will be sent to you. The link expires within 24 hours of being sent.
- Once you are logged in, click the Apply for Funding button, and select National Coastal Resilience Fund from the list of "Available Funding Opportunities".
- Complete the Eligibility Quiz and Save and Submit your response.
- If you pass the Eligibility Quiz, Easygrants will return you to your personal Easygrants Home Page. From there, click on the Pre-Proposal for the National Coastal Resilience Fund. Now you are ready to get started! If you do not pass the Eligibility Quiz, please contact the NFWF Program Contact identified in the RFP.

\* \* \* \* \*

The instructions below follow sequentially through each section and field in Easygrants required for this program. You may, however, complete these sections and fields in any order. You are encouraged to use the Help feature in Easygrants for additional guidance and examples. Additional resources for applicants, including the Indirect Cost Policy, can be accessed on the NFWF website by clicking <a href="here">here</a>. Use the Quick Launch box on the left-hand side of the screen to locate your desired information.

# Take Note!

- Pop-ups: Easygrants uses pop-up windows to display some files. Please make sure your web browser allows for pop-ups. The internet browser pop-up blocker must be disabled prior to beginning the application process. You can also try holding the Shift or Control (CTRL) key when clicking the link.
- Cookies: Easygrants uses cookies to maintain the session information. Please make sure that your browser and computer can accept cookies.
- PDF: Easygrants uses PDFs extensively.
   Make sure you are able to use Adobe Reader.
- SAVING AND SUBMITTING: Once an application has been initiated, it may be saved and then modified and submitted at a later time, up to the application deadline of April 10, 2024 11:59 PM Eastern Standard Time. Note: Please DO NOT hit the "Submit" button until you are ready to submit. Once you hit submit the application is formally submitted and you may no longer make changes.

#### **CONTACT INFORMATION**

Enter the contact information for the primary person responsible for completing the Easygrants application (this person is tagged as the Principal). Additional personnel may be added to your Easygrants account by clicking the "Add" button and entering their information (tag as a Collaborator). Please make sure to include a phone number.

# **ORGANIZATION INFORMATION**

Use the "Select Organization" button to search for your organization; you can search by Name, EIN number, or UEI number. When searching by Name, it is recommended that you enter as few words as possible to ensure your return list is comprehensive. Also, please note, if your search is too broad Easygrants may not display all available results and you may need to narrow your search. Select your organization from the list that is the most complete (has UEI and/or EIN numbers). If Easygrants informs you that your organization's EIN or UEI already exists but you are unable to find your organization, please contact <a href="mailto:Easygrants@nfwf.org">Easygrants@nfwf.org</a> for support (include your organization's name, EIN, UEI). If your organization is new to Easygrants, click the "Add New" button at bottom of list and fill out your organization's information.

#### PROJECT INFORMATION

The information on the Project Information Page is used by NFWF to share information about the projects to a variety of external audiences, including board members, funders, members of Congress, and the general public. NFWF reserves the right to make edits to these fields to meet database needs/standards.

#### **General Guidance for All Fields**

- Emphasis should be on the conservation value/activity of the investment. While the Request for Proposals of various NFWF programs may highlight other elements/strategies in meeting conservation goals (i.e. engaging youth) which are fine to include, the focus of these fields should be on their conservation purpose.
- Do not use technical jargon, scientific names, acronyms or abbreviations
  - Use "best management practices," not "BMPs", or "acre-feet" not "AF"
  - If you address a concept likely to be misunderstood by the general public, please briefly explain. For example: "... grantee will construct three bioswales, landscape features that remove silt and pollution from surface runoff water."
- Do not use personal pronouns (we, our organization, my, etc.) and keep the information factual and in future tense i.e. "The Organization Name will restore" rather than "the Organization Name proposes to."
- **Project Title: Please** do not call your project "National Coastal Resilience Fund Proposal". Give it a short, descriptive name that will distinguish it from other proposals and include to the extent possible, the pipeline project category (e.g. planning, preliminary design, final design, implementation), the location (state abbreviation), the conservation method (e.g., restoration, education), and the species/habitats or resilience benefits.
  - o If your project is a "pipeline project," meaning you received a previous NCRF grant to support earlier stages of work for the same project, please start your title with "Pipeline:"
  - In most cases, all words should be capitalized except for prepositions (e.g. "of," "with," "into," "for") and the words "and" and "the."
  - o If location is not already indicated in the Project Title, then include a two-letter state abbreviation for **each** state in parentheses. If location is truly national, then indicate the state abbreviation of the grantee office.
  - Do not include the word "Project."
  - o Do **not** add a period at the end of the title.
  - (Keep to 100-character limit, including spaces (even though the system allows more))
  - Project Title Examples:
    - Original: Building decision-making capacity to perform robust and equitable coastal resilience alternatives analyses for transportation and land use projects in order to protect communities and tidal wetlands in New Hampshire (NH).
      - Edited: Building Capacity for Coastal Resilience Analysis to Protect Communities and Tidal Wetlands (NH)
    - Original: Elk River Estuary Enhancement Project
       Edited: Enhancing the Tidal Wetland Complex and Creating Habitat for Salmonids in the Elk River Estuary (CA)
- Project Start Date: Projects can start anytime between June 1, 2024 and up to October 1, 2025.
- Project End Date: In most cases, project ends dates should not be later than December 31, 2028. Project end dates should allow applicants to complete the work proposed in the application. Projects under the Restoration Implementation category must allow for at least 1 year of post construction monitoring within their period of performance, meaning all Restoration Implementation projects should include at least one extra year after the expected construction completion date for post monitoring.
- Description: Should be two sentences long in most cases. The first sentence should start with a verb and clearly state the main activity/method being used to address a specific species/habitat and location. The second sentence should begin with "Project will" and state the expected outcome from the investment and relevance to conservation and resilience. Please refrain from using pronouns such as I, we, our, etc. (Keep to 300-character limit, including spaces (even though the system allows more))
- Examples:
  - Original: We propose to protect the inlet of the Maurice River, the most economically important river on Delaware Bay. Our project will provide resiliency and ecological uplift by protecting marsh and creating new habitat. We will use a 3-year phased approach that addresses the highest-priority vulnerabilities through the creation of up to 6,625 feet of hybrid living shoreline breakwaters, oyster reefs, and ribbed mussel beds protecting over 7,300 feet of shoreline and the creation of a hybrid rock revetment at the tip of Basket Flats. Phase I will involve the creation of up to a 900 foot hybrid rock revetment at the tip of Basket Flats; Phase II, the creation of 2,025 feet of hybrid living shoreline breakwaters and subtidal oyster reefs/mussel beds at Basket Flats; and Phase III, the creation of 4,600 feet of hybrid living shoreline breakwaters and oyster reefs/mussel beds at Northwest Reach. Planting marsh edge is also anticipated and the seeding of ribbed mussel.
  - <u>Edited</u>: Create hybrid living shoreline, hybrid rock revetment, oyster reefs, and ribbed mussel beds at the tip of Basket
    Flats. Project will protect the inlet of the Maurice River and provide resiliency and ecological uplift by protecting marsh and
    creating new habitat.

- **Abstract: Provide** a more detailed description of your project; including location, purpose, major activities, target species, specific habitat, outcomes (deliverables at the end of the grant period) and partners. Please refrain from using pronouns such as I, we, our, etc. (1500-character limit, including spaces)
- The Abstract should simply and clearly answer these questions:
  - What is the action, and what species will benefit?
  - What is the background and specific conservation challenge?
  - o What solutions will the project provide?
  - O What are the specific outcomes?
- Project Location Description: Please include the state and county/city where the project will occur. This field should contain
  geographic location without narrative language. Do not include geographic coordinates or addresses in this field. (200-character
  limit, including spaces)
  - If multiple values are entered for a local project, they should be ordered from smallest to largest in terms of geographic scope (e.g., "Franklin, New London County, Connecticut").
  - Examples:
    - o Nationwide
    - Town Creek Harbor, Beaufort, North Carolina
    - Coastal Massachusetts, Rhode Island, New York, and New Jersey
- Requested Amount: The National Coastal Resilience Fund will award approximately \$140 million in 2024. Project awards are
  expected to be between \$100,000 and \$10,000,000. There is no minimum or maximum limit on the amount requested. Please
  review the Request for Proposal for further information on priority details.

## **UPLOADS**

To complete your application, you must upload one or more files into Easygrants. In general, please minimize the file size of your uploads, and especially files that include photos, diagrams, or logos. There is a file size limit of 15 megabytes.

- Pre-Proposal Narrative: The most important upload is your actual pre-proposal narrative. The pre- and full-proposal narrative template may be downloaded from Easygrants at any time and completed at your leisure. It must be uploaded back into your Easygrants application before your application may be submitted. At the pre-proposal stage only complete Part 1 of the template, questions 1-16. The pre-proposal narrative may not exceed two (2) pages in total length. If you are invited to submit a full proposal, you will be able to edit and expand on this pre-proposal narrative so MAKE SURE YOU SAVE it in a place you can find later.
- **Map of Project Site:** Two maps should be uploaded, a project specific map and a map that orients the reviewer to the project within the larger context (e.g. the project location within the larger watershed or basin).
- **Applicant Demographic Information Form\*\*:** Template provided in Easygrants online application "Uploads" section. While completing this form is optional, an upload is still required. If you would like to opt out of providing the information within the form, please select the opt out option in the drop down menu. If your organization has provided NFWF with this information in the last 12 months, please indicate that in the opt out drop down menu.
- **Acquisitions/Equipment:** For projects requesting funds for land acquisition or equipment purchase, please answer the specific questions in the "Other Uploads" section of the pre-proposal narrative template. You are allowed to upload a 1-page summary to answer the specific questions related to land acquisitions and equipment purchase, where applicable.
- Department of Defense: For projects requesting U.S. Department of Defense partner funding, please answer the specific questions in the "Other Uploads" section of the pre-proposal narrative template. You are allowed to upload a 1-page summary to answer the specific questions related to benefits of the project to military resilience, where applicable. Be sure to clearly explain any support needed by the lead Military Service to assist with completing all necessary regulatory permitting, environmental analysis, and cultural and historic property consultations. You must provide contact information for installation personnel who are part of the project team and support the proposed project efforts. If invited to full proposal, you must provide an endorsement letter from the installation. Applicants who have questions regarding DOD funding may contact the REPI Office at osd.repi@mail.mil.

# **MATCHING CONTRIBUTIONS**

<sup>\*\*</sup> The information provided on this excel form will be kept confidential, although the Foundation may share its aggregate findings as appropriate with its staff, Board of Directors, funding partners, and publicly on its website or through other media. The Foundation will not share identifying information about any particular entity or project. These anonymized aggregate data will be used by NFWF to better understand the demographic profiles of the organizations that we fund. The information you provide will NOT be shared with proposal reviewers and will NOT be considered when making grant decisions.

Non-federal match is not required but is strongly encouraged. Match can be any combination of in cash and/or in-kind goods and services and there is no priority given to higher cash percentages. Matching contributions from a diversity of partners are encouraged to demonstrate broad support for the project and will be considered as one evaluation criterion.

Click the "Add" button to add sources of matching contributions and list each source separately in the space provided. Match consists of the portion of project costs not paid with NFWF funds and may be in the form of cash, in-kind or volunteer contributions. Match must meet all of the following criteria:

#### Non-federal Matching Contributions:

- Verifiable from the grantee's records
- Not included as contributions for any other Federal award
- Reasonable and necessary for accomplishment of project or program objectives
- Committed directly to the project and used within the period of performance
- Allowable under OMB 2 CFR 200 Cost Principles

#### Federal Matching Contributions\*:

- Verifiable from the grantee's records
- Reasonable and necessary for accomplishment of project or program objectives
- Committed directly to the project and used within the period of performance

\*While they do not count toward the non-federal matching requirement, applicants are encouraged to include federal contributions to demonstrate the full scope and support of the project or to meet the match requirement of a non-federal NFWF program.

#### **REVIEW and SUBMIT**

When you are ready to submit, each section of your proposal should be indicated "Complete" with a green check mark ( $\checkmark$ ) in the "Status" column. If any section is indicated "Incomplete" with a red ( $\nearrow$ ), you will not be able to submit and must go back and check your work in each section that is "Incomplete". The Validation Status section in the Review and Submit section of the application explains why the system indicates a section is "Incomplete".

To view and save your proposal you may click on the "View PDF" button. This function creates a composite file with all of the fields and substantive uploads, which you may then save as a stand-alone document. Please note that some of the financial documentation will be excluded from the composite file but will be received by NFWF upon submission. Once you have reviewed your pre-proposal for accuracy, click the "Submit" button to officially submit your proposal. Upon submission, you will receive a confirmation email from Easygrants@nfwf.org.

#### FREQUENTLY ASKED EASYGRANTS QUESTIONS

#### 1. How do I get back into the Easygrants online system when locked out?

Please send an email to Easygrants Helpdesk (<u>Easygrants@nfwf.org</u>) with your name, easygrants ID #, e-mail address, phone number, program you are applying to, and a description of the issue.

#### 2. I forgot my Easygrants password. How do I get this information sent to me?

Please go to <a href="mailto:easygrants.nfwf.org">easygrants.nfwf.org</a>, click the "Forgot your password?" link, enter your e-mail address as the Login ID, and click Submit. Easygrants will e-mail you a copy of your login information. Please note that the reset password link expires after 24 hours of being sent. If it has been longer than 24 hours since the initial request, you will have to request another link in order to reset your password. If you are unable to log in after having attempted to reset your password please send an email to Easygrants Helpdesk (<a href="mailto:Easygrants@nfwf.org">Easygrants@nfwf.org</a>) with your name, easygrants ID #, e-mail address, phone number, program you are applying to, and a description of the issue.

# 3. I have finished my proposal and it is not showing up as completed.

Please remember to hit the "submit" button in the Review and Submit section of the application when you have completed the application. When a task is properly submitted in easygrants the task will no longer be visible on the user's homepage and you should receive an email confirmation.

#### 4. How will I know when NFWF has received my completed application?

You will receive an automated notification from Easygrants@nfwf.org.

#### 5. I completed the application and it will not submit. Why not?

If you are unable to submit your application, go to the Review and Submit form in the application. If any section is indicated "Incomplete" with a red (X), there will also be an explanation as to why the system indicates the section is "Incomplete". You must go back and check your work in each section that is "Incomplete". Below are two examples that frequently prevent submission:

1) Check the Project Information section of the Easygrants online application "Requested Amount" to see if it matches your budget grand total. The amounts must match **exactly** (down to the cent) for you to be able to submit a proposal. Please edit your Requested Amount and/or budget if needed. 2) Do not complete sections of the budget where you have no costs. If you entered "0" for any budget line items, delete those line items. Placing a "0" in these line items will prevent you from submitting a proposal.

#### 6. What should I do if a page crashes in Easygrants?

If you receive a System Encountered Error it is important to follow the instructions on the page

- 1) First, click **Resume** and you should return to the previous page. Check if the action you tried to complete occurred. If the action did not complete, make a note of what page you are on and what button or link you are clicking.
- 2) Retry the action. If the system crashes again you must click the **Send an E-mail** to report the issue. This will open a Send Error Message E-mail page in a new window or tab. **Do not skip these steps and e-mail Easygrants Helpdesk yourself; we need the information in this e-mail to resolve your issue.**
- 3) In the email to Easygrants Helpdesk, please enter your name, easygrants ID #, e-mail address, phone number, and a description of what happened. The description needs to include what page you were on, what data you may have typed into the page, what button/link you clicked, and what you were trying to do.
- 4) Click **Submit** to send the message and report the error. This will be sent to the NFWF Easygrants Helpdesk along with additional technical information sent by Easygrants.

## 7. I need to download a copy of my submitted proposal.

To download a copy of your proposal after submitting please go to your Home screen, click the **View All Tasks** button, and find your proposal in the list of tasks. Click **View PDF** to download a copy of your proposal. If the PDF does not open or begin downloading, please try again, holding the Shift or Control (CRTL) key on your keyboard to override your pop-up blocker. Please note that proposals are only available for a limited time after a cycle closes.

#### HELP WITH THE EASYGRANTS ONLINE SYSTEM

For Easygrants technical support please contact our Helpdesk at <a href="mailto:Easygrants@nfwf.org">Easygrants@nfwf.org</a> or leave a message at 202-595-2497. Please include your name, easygrants ID #, e-mail address, phone number, program you are applying to, and a description of the issue. Helpdesk hours are 9:00 AM to 5:00 PM EST, Mon-Fri.

#### **GENERAL QUESTIONS ABOUT THE RFP**

Please reach out to the NCRF Program Team at NCRF@nfwf.org

IF YOU HAVE RECEIVED AN EMAIL FROM <u>EASYGRANTS@NFWF.ORG</u> INVITING YOU TO SUBMIT A FULL PROPOSAL, PLEASE CONTINUE WITH THE FOLLOWING PAGES OF INSTRUCTION.

# National Coastal Resilience Fund 2024 Full Proposal Tip Sheet

IF YOU HAVE RECEIVED AN EMAIL FROM <u>EASYGRANTS@NFWF.ORG</u> INVITING YOU TO SUBMIT A FULL PROPOSAL, please continue on with these instructions.

#### **CONTINUING YOUR APPLICATION**

When you are ready to continue the application process, go to <u>easygrants.nfwf.org</u>.

- Enter your login ID and password. If you have forgotten your password, please click the "Forgot your password?" link on the Easygrants login page and a reset link will be sent to you. The link expires within 24 hours of being sent.
- Once you are logged in, the Full Proposal "To Do" item and its due date will appear on your Home page.
- Click "Full Proposal" task link to begin.

\* \* \* \* \*

The instructions below follow sequentially through each section and field in Easygrants required for this program. You may, however, complete these sections and fields in any order. You are encouraged to use the Help feature in Easygrants for additional guidance and examples. Additional resources for applicants, including the Indirect Cost Policy, can be accessed on the NFWF website by clicking <a href="here">here</a>. Use the Quick Launch box on the left-hand side of the screen to locate your desired information.

#### **Take Note!**

- Pop-ups: Easygrants uses pop-up windows to display some files. Please make sure your web browser allows for pop-ups. The internet browser pop-up blocker must be disabled prior to opening your application. You can also try holding the Shift or Control (CTRL) key when clicking the link.
- Cookies: Easygrants uses cookies to maintain the session information. Please make sure that your browser and computer can accept cookies.
- PDF: Easygrants uses PDFs extensively. Make sure you are able to use Adobe Reader.
- SAVING AND SUBMITTING:
   Modifications to applications may be saved and submitted at a later time, up to the application deadline of July 2, 2024 11:59 PM Eastern Standard Time. Note: Please DO NOT hit the "Submit" button until you are ready to submit. Once you hit submit the application is formally submitted and you may no longer make changes.

## **CONTACT INFORMATION**

This section will be pre-populated with information from your pre-proposal; however, you may update this section with additional project personnel or changes to personnel roles.

#### **ORGANIZATION INFORMATION**

This section will be pre-populated with information from your pre-proposal.

#### PROJECT INFORMATION

The following fields will be pre-populated with information from your pre-proposal; however, you may edit these fields to make improvements or to reflect changes in your project. If you make any edits to these sections from your pre-proposal, please reference and ensure conformance with instructions above:

- Project Title
- Project Start Date
- Project End Date
- Description
- Abstract
- Requested Amount

### **PROJECT LOCATION**

The following fields require new information not provided previously:

- **Project Location Country:** All projects must occur within coastal areas of the United States and territories. You can check geographic eligibility by following this link and entering your project location in the search box. The orange map provides guidance on the geographic footprint for the NCRF along with the criteria in the RFP. If your project area is not shown in orange on the map, but otherwise meets the definition of "coastal area" in the NCRF RFP, you may still submit your proposal so long as you include a description of how your project area meets the RFP's definition of "coastal area".
- Project Location State/Province: Select all states and territories that apply.
- **Project Location U.S. Congressional District(s):** As of January 1, 2013, Congressional District lines were redrawn in many states. Please carefully review the district(s) for your project's location. If you are not sure what the Congressional District(s) should be, you can enter the project zip codes or addresses at <a href="http://www.govtrack.us/congress/members/map">http://www.govtrack.us/congress/members/map</a> to determine the correct district(s) for your project. If your project takes place statewide, please select the "All Districts" option for that state.
- **Project Location Description: Please** include the state and county/city where the project will occur. If multiple values are entered for a local project, they should be ordered from smallest to largest in terms of geographic scope (e.g., "Franklin, New London County, Connecticut"). State names should be spelled out. Do not include geographic coordinates. Example: Canyon Creek, a tributary to the Teton River, Idaho. (300-character limit, including spaces).

#### **MAP**

This section allows you to map the location(s) of your proposed project. Follow the page instructions provided in Easygrants. For more detailed assistance, refer to the <u>Map Page Help</u> document or <u>Mapping Video Tutorial</u>.

- Navigate to the map window and click "Save" at the bottom of the page to begin mapping your project.
- There are three methods of submitting the location(s) of your project:
  - I. Upload a Shapefile
  - II. Select by Geography
  - III. Draw a Custom Area
- Once your location(s) have been created, click "Submit Project Location".
- To finalize your location, click the "Confirmation" check box at the bottom of the page.
- Then click "Save" (or "Save & Continue") to save your map and move to the next task.

## **UPLOADS**

To complete your application, you must upload one or more files into Easygrants. In general, please minimize the file size of your uploads, and especially files that include photos, diagrams, or logos. There is a file size limit of 15 megabytes.

- Full Proposal Narrative: The most important upload is your actual full proposal narrative. Use the proposal narrative template you saved and submitted during the pre-proposal stage. At the full proposal stage, you may edit your pre-proposal narrative, but you are also required to answer the additional questions in Part II on page 2 of the proposal narrative template (Questions A-E). The proposal narrative (Part I and Part II) may not exceed eight (8) pages in total length. You must re-upload the narrative template back into your Easygrants application with the responses to Part I (Questions 1-16) AND Part II (Questions A-E), before your full proposal application may be submitted.
- In addition to the narrative, several other files should be uploaded. Following is guidance regarding all required and optional uploads:

| Upload                  | Required | Notes                                                                                                    |
|-------------------------|----------|----------------------------------------------------------------------------------------------------|
| Narrative               | Yes      | Template provided in Easygrants online application "Uploads" section. Include both Part I and Part II.                                                                                                    |
| Project Maps            | No       | In addition to the Mapping Tool, please submit maps and/or diagrams of on-site work proposed, if applicable. Strongly recommended for restoration or green infrastructure projects.                                                                                            |
| Letters of Support      | No       | Recommended from significant partners, especially those providing matching contributions. Letters of support should not be mailed directly to NFWF.  Scan all letters of support into one single file and upload the file in the "Uploads" section of your online application. |
| Other documents         | No       | Ten (10) page limit.                                                                                                    |
| Statement of Litigation | Yes      | Template provided in Easygrants online application "Uploads" section. Federal, state, and local government applicants are not required to complete this section.                                                                                                    |

<sup>1</sup> https://www.arcgis.com/apps/View/index.html?appid=1dd16e528fd844b49d765b51402feb8c&amp%3Bextent

| Board of Trustees or<br>Directors        | Yes | Provide a list of members. If your organization is not a nonprofit and does not have a Board, upload a document stating that none exists.                                                                                                    |
|------------------------------------------|-----|----------------------------------------------------------------------------------------------------|
| GAAP Audited Financial Statements*       | Yes | Please refer to the Required Financial Documents and FAQs webpage for details on all financial information required for submission.                                                                                                    |
| IRS Form 990*                            | Yes | Please refer to the Required Financial Documents and FAQs webpage for details on all financial information required for submission.                                                                                                    |
| Single Audit*                            | Yes | Please refer to the Required Financial Documents and FAQs webpage for details on all financial information required for submission.                                                                                                    |
| Applicant Controls<br>Questionnaire      | Yes | Please refer to the Required Financial Documents and FAQs webpage for details on all financial information required for submission.                                                                                                    |
| Conceptual or<br>Engineered Plans        | No  | Conceptual or engineering designs of green infrastructure, restoration, best management practices, and other technology or techniques that will be employed during the course of the project, if applicable. Required for Restoration Implementation projects.                                                                                                    |
| Photos                                   | Yes | Photos should demonstrate similar work or the project area, species or habitats to help orient the reviewer or to communicate internally and externally about your project. Please compress photos to minimize file size. Please compress photos to minimize file size. 3 photos maximum.                                                                                                    |
| Pre-Transaction Real<br>Estate Documents | No  | For projects requesting funds for land acquisition, provide documents related to the real estate transaction. While it is understood that these documents may not be available at the time of an applicant's full proposal submission, applicants are encouraged to include any documentation that is currently available. For NFWF's guidance on pre-transaction documents required by the Foundation to support land acquisition see: <a href="https://www.nfwf.org/land-acquisitioneasement-guidance">https://www.nfwf.org/land-acquisitioneasement-guidance</a> . |

<sup>\*</sup>If your organization has recently applied to NFWF for a grant and valid information is already on file in Easygrants and is current, you will not be asked for these uploads and these categories will not appear for you in Easygrants. Also, please note that financial documents may not show a 'successfully converted' status when you are uploading them. This is because financial documents are not pulled into the full proposal PDF but are stored in a separate part of the easygrants system which can only be accessed by NFWF staff once uploaded.

#### **METRICS**

This section allows you to select the activity and outcome metrics you will use to measure your project's progress and success. Follow the directions provided in Easygrants to complete this section. A couple of pointers:

- A list of metrics associated with this program will be presented.
- Hover your mouse cursor over the "?" next to a metric to read its description and specific guidance.
- Please "Add" and complete at least one metric relevant to reporting your project's progress.
- For each metric you will need to provide values for "Starting Value" and "Target Value". In most cases the starting value will be zero (0)
- For every metric you must include a note explaining what will be included in this metric and how it will be calculated.
- In your project narrative, you will have the opportunity to describe additional activities and outcomes associated with your project.

#### **BUDGET**

Please refer to the Detailed Budget Instructions sheet in order to accurately complete a budget for this project.

- Budgets without narrative descriptions will be rejected and/or returned to the applicant for further details and clarification.
- Narratives should be written in such a way that someone not specifically familiar with the project can conceptually understand the rationale, purpose and calculation of the anticipated costs identified.
- The "Requested Amount" in the Project Information section must match your budget grand total exactly. The budget should only represent the grant amount being requested from NFWF; it should not include matching funds or represent the overall budget for the project.
- Project budgets will be compared to similar projects to ensure proposed costs across all budget categories are reasonable for the activities being performed and the outcomes proposed.

Indirect Costs: If you intend to include indirect costs in your budget, please review NFWF's Indirect Cost Policy.

• The federal government has determined that a *de minimis* 10% indirect rate is an acceptable minimum for organizations without a NICRA.

- If you are including indirect costs in your budget request, please provide a narrative description identifying what the indirect request will be supporting (e.g., CEO salary, rent for lab space central to project site, etc.).
- Indirect cost narratives should include a statement of whether the applicant has ever had a NICRA. If the applicant has a NICRA, it shall include supporting documentation.
- Budgets without narrative descriptions for indirect costs may be rejected and/or returned to the applicant for further details and clarification.

# **MATCHING CONTRIBUTIONS**

Non-federal match is not required but is strongly encouraged. Match can be any combination of in cash and/or in-kind goods and services and there is no priority given to higher cash percentages. Matching fund contributions from a diversity of partners are encouraged to show broad support for the project and match will be considered as one evaluation criterion.

Click the "Add" button to add sources of matching contributions and list each source separately in the space provided. Match consists of the portion of project costs not paid with NFWF funds and may be in the form of cash, in-kind or volunteer contributions. Match must meet all of the following criteria:

Non-federal Matching Contributions:

- Verifiable from the grantee's records
- Not included as contributions for any other Federal award
- Reasonable and necessary for accomplishment of project or program objectives
- Committed directly to the project and used within the period of performance
- Allowable under OMB 2 CFR 200 Cost Principles

Federal Matching Contributions\*:

- Verifiable from the grantee's records
- Reasonable and necessary for accomplishment of project or program objectives
- Committed directly to the project and used within the period of performance

\*While they do not count toward the non-federal matching requirement, applicants are encouraged to include federal contributions to demonstrate the full scope and support of the project or to meet the match requirement of a non-federal NFWF program.

#### **PERMITS and APPROVALS**

If permits and/or approvals are required for this project, click the "Add" button to provide details for each permit and/or approval. Include extra information in the description section as necessary (e.g., pre-permit meeting held on Jan. 1, 2024, etc.).

## **REVIEW and SUBMIT**

When you are ready to submit, each section of your proposal should be indicated "Complete" with a green check mark ( $\checkmark$ ) in the "Status" column. If any section is indicated "Incomplete" with a red ( $\nearrow$ ), you will not be able to submit and must go back and check your work in each section that is "Incomplete". The Validation Status section on the Review and Submit page explains why the system indicates a section is "Incomplete".

To view and save your proposal you may click on the "View PDF" button. This function creates a composite file with all of the fields and substantive uploads, which you may then save as a stand-alone document. Please note that some of the financial documentation will be excluded from the composite file but will be received by NFWF upon submission. Once you have reviewed your proposal for accuracy, click the "Submit" button to officially submit your proposal. Upon submission, you will receive a confirmation email from Easygrants@nfwf.org.

## HELP WITH THE EASYGRANTS ONLINE SYSTEM

For Easygrants technical support please contact our Helpdesk at <a href="mailto:Easygrants@nfwf.org"><u>Easygrants@nfwf.org</u></a> or leave a message at 202-595-2497. Please include your name, easygrants ID #, e-mail address, phone number, program you are applying to, and a description of the issue. Helpdesk hours are 9:00 AM to 5:00 PM EST, Mon-Fri.

#### **GENERAL QUESTIONS ABOUT THE RFP**

Please reach out to the NCRF Program Team at NCRF@nfwf.org